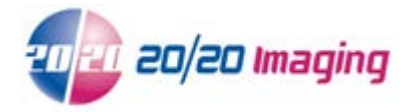

## **Setup Opal-RAD Workstation for viewing** *(browser based)*

- 1. Open Internet Explorer Browser
- 2. Type the location of the Server in the Address bar: (ie. **http://OPAL\_QC/** or **http://***IP Address***/**) and hit Enter

**NOTE: Internet Explorer must be used**, all other web browsers are not compatible\*

If desired, you may turn on/allow Intranet Settings If you receive a prompt You may skip step 3 if Intranet settings are enabled *(enables for Server connection only)*

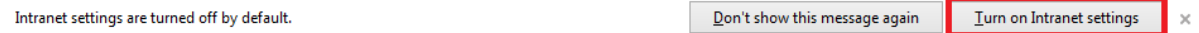

- 3. Enable 'Compatibility View' (if available, see below)
	- 1. See if the Compatibility View button  $\mathbb{Z}$  appears in the Address bar. (If you don't see the button, there's no need to turn on Compatibility View.)
	- 2. Tap or click the Compatibility View button  $\mathbb{E}$  to display the site in Compatibility View
- 4. Restore down browser (so it is not full screen)
- 5. Select 20/20 logo/icon to the left of the address bar, click and drag it onto the Desktop to create a shortcut

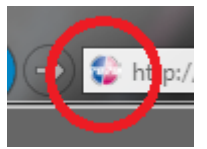

- 6. Login
- 7. You will be prompted to install '**OpalViewer**'. This is a safe program. Click OK to allow install

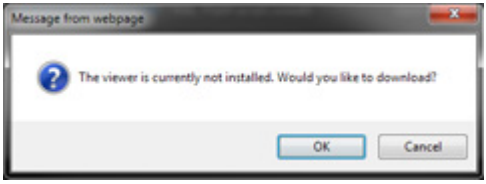

8. After OpalViewer is installed, you will be asked to allow '**OpalWebKicker**'. This is necessary for viewing software to run correctly

This webpage wants to run the following add-on: 'OpalWebKicker' from 'Viztek LLC (unverified publisher)'. What's the risk?

 $\text{Allow}$   $\bullet$   $\times$ 

Click 'Allow'. The session might log you off, this is normal. Simply log back in

9. Your viewer is now complete

\*mOpal is available for other browsers as well as mobile and smart devices. See website or contact 20/20 Imaging for details